Fonctions de conférence à participants multiples de BlackBerry Messenger Enterprise

# Instructions permanentes d'opération à l'intention des utilisateurs finaux

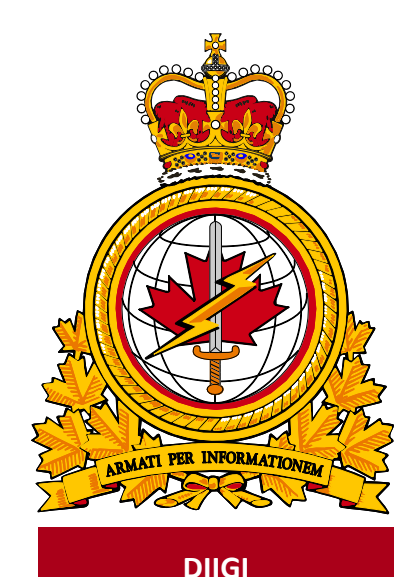

Identificateur Document du document **DMI 400-XXX** identifier Date **Release** de diffusion date date and the set of the date of the date of the date of the date of the date of the date of the date of the date of the date of the date of the date of the date of the date of the date of the date of the **2020-04-22** Version Version **1.1** Autorité d'Autorité de la comme de la comme de la comme de la comme de la comme de la comme de la comme de la de diffusion authority  **DIIGI 4-2**

Objectif : décrire les instructions permanentes d'opération à suivre pour utiliser les fonctions de conférence à participants multiples de BBME.

## **Historique des révisions**

Les changements apportés à ce document doivent être énumérés dans le tableau ci-dessous selon les conventions suivantes :

- une lettre désigne les versions successives non officielles (projets);
- la lettre du suffixe est mise à jour à chaque projet (p. ex. de v.a à v1.b Projet, ou de v1.a à v1.b Projet);
- il faut mettre à jour le numéro de version selon les mises à jour mineures des versions officiellement publiées (p. ex., de la version 1.0 à la version 1.1);
- un changement majeur doit donner lieu à une nouvelle version (p. ex. de 1.0 à 2.0).

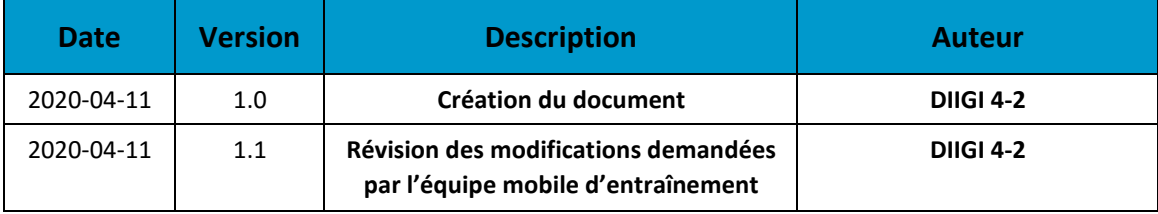

## Table des matières

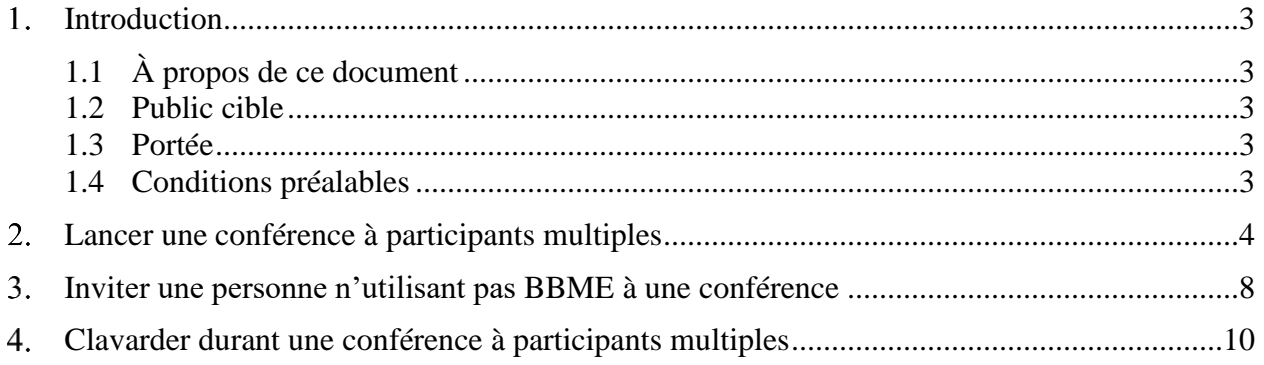

## <span id="page-3-0"></span>**Introduction**

En octobre 2018, le Secrétariat du Conseil du Trésor a choisi BBM Enterprise (BBME) comme outil standard de messagerie mobile sécurisée pour l'ensemble du gouvernement du Canada. Il a sélectionné BBME, car celui-ci fournit une messagerie sécurisée et chiffrée, en plus de fonctionner sur tous les systèmes d'exploitation mobiles, notamment BlackBerry, Android et iOS.

Tous les utilisateurs mobiles du ministère de la Défense nationale (MDN) et des Forces armées canadiennes (FAC) sont maintenant tenus d'utiliser BBME pour envoyer tout message instantané lié au travail sur leur appareil mobile fourni par le gouvernement.

En mars 2020, l'équipe de la mobilité du MDN et des FAC a activé les fonctions d'audioconférence et de vidéoconférence de BBME, y compris les fonctions de conférence à participants multiples décrites dans le présent document. Ces fonctions d'audioconférence et de vidéoconférence augmentent la fonctionnalité de BBME, procurant ainsi de nouvelles capacités de communication et de collaboration.

## <span id="page-3-1"></span>**1.1 À propos de ce document**

Le présent document contient des renseignements et des procédures liés aux fonctions d'audioconférence et de vidéoconférence à participants multiples de BBME.

#### <span id="page-3-2"></span>**1.2 Public cible**

Le présent document s'adresse aux :

- utilisateurs finaux d'appareils mobiles Android ou iOS;
- fournisseurs de services locaux;
- centres de gestion des services régionaux.

#### <span id="page-3-3"></span>**1.3 Portée**

Le présent document contient les procédures qui s'appliquent aux utilisateurs finaux dont les appareils mobiles Android ou iOS sont connectés au Réseau étendu de la Défense.

Les utilisateurs de BBME possédant un appareil BlackBerry n'ont pas accès à ces fonctions d'audioconférence et de vidéoconférence à participants multiples.

### <span id="page-3-4"></span>**1.4 Conditions préalables**

Les procédures décrites dans le présent document dépendent des conditions préalables suivantes :

- l'application BBME est installée sur l'appareil;
- l'utilisateur final est un client mobile du MDN ou des FAC et il détient une licence BBME active;
- l'appareil de l'utilisateur appartient à la famille Android ou iOS, et non BlackBerry;
- les fonctions d'audioconférence et de vidéoconférence à participants multiples sont activées selon la politique d'utilisation de l'appareil de l'utilisateur;
- l'appareil de l'utilisateur est connecté à un réseau mobile ayant une bande passante suffisante (c.-à-d. LTE). **Remarque** : l'utilisateur doit se connecter au Wi-Fi dans la mesure du possible afin d'assurer la meilleure connectivité possible et d'éviter toute dégradation du service.

### <span id="page-4-0"></span>**Lancer une conférence à participants multiples**

Voici la marche à suivre pour lancer une conférence à participants multiples.

- 1. Cliquez sur le bouton de clavardage de BBME (voir ci-dessous) pour ouvrir la fenêtre de clavardage de BBME.
- 2. Cliquez sur l'icône de conférence **audio et vidéo** (caméra avec le signe plus [+] ci-dessous), dans le coin supérieur droit de la fenêtre de clavardage de BBME.

98

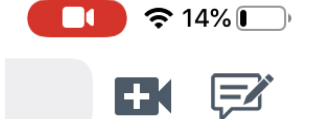

**Remarque** : La fenêtre est légèrement différente si vous utilisez un appareil Android. L'image suivante s'affiche si vous cliquez sur le bouton de clavardage de BBME. L'icône de conférence **audio et vidéo** est la même, mais le texte **Démarrer la conférence** s'affiche à droite de l'icône.

> $+$ <sup>o</sup> Aiouter un contact Commencer le chat

> > Démarrer un chat de groupe Rejoindre le chat de groupe

Démarrer la conférence

3. Une fenêtre de navigateur s'ouvre et affiche le message temporaire suivant :

Chat

Micl

**ESK** 

« Sécurisation et chargement de la conférence ».

4. Une fois le chargement de la fenêtre de navigateur terminé, le message suivant s'affiche :

« Vous êtes le seul participant de cette conférence ».

5. Un bouton **Inviter** se trouve sous le message.

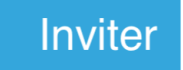

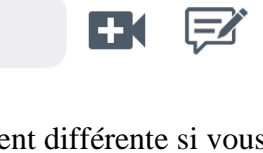

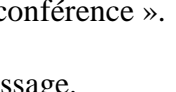

6. Pour inviter d'autres utilisateurs de BBME à la conférence, cliquez sur le bouton **Inviter** ou sur l'icône **Participant** dans le coin supérieur droit de la fenêtre (voir ci-dessous).

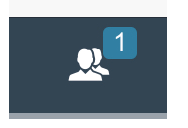

7. Si vous cliquez sur l'icône **Participant**, un menu latéral s'ouvre, lequel indique tous les participants à la conférence et contient le bouton **Ajouter un contact** (icône de tête précédée du signe plus + illustrée ci-dessous).

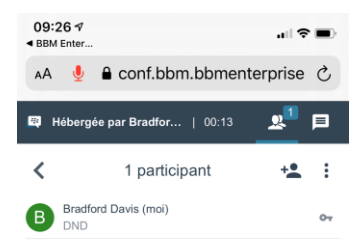

8. Si vous cliquez sur le bouton **Inviter** ou **Ajouter un contact** à partir d'un appareil iOS, BBME s'active de nouveau et la fenêtre **Inviter à rejoindre la conférence** ci-dessous s'affiche, vous permettant de chercher d'autres utilisateurs de BBME à inviter à la conférence. Vous pouvez également inviter d'autres personnes figurant dans votre liste de contacts actifs de BBME.

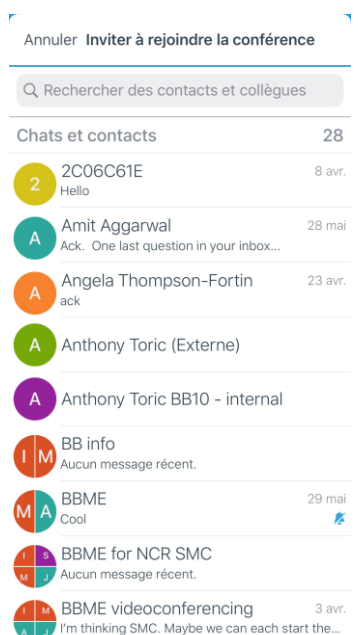

Cette fenêtre est légèrement différente si vous utilisez un appareil Android. La fenêtre suivante s'affiche si vous cliquez sur le bouton **Inviter** ou **Ajouter un contact**. Vous pouvez également chercher d'autres utilisateurs de BBME ou en sélectionner à partir de votre liste de contacts.

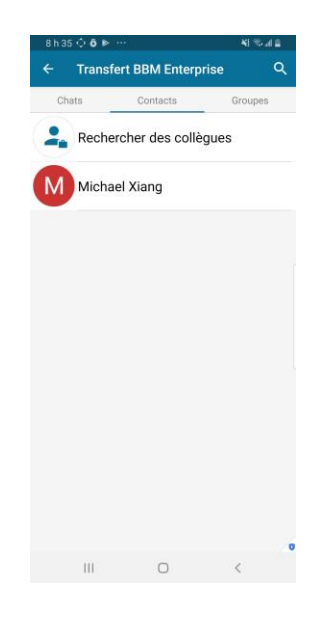

Si vous inviter quelqu'un à la conférence à partir d'un appareil Android, la boîte de dialogue suivante s'affiche. Cliquez sur **Transférer** pour envoyer l'invitation au destinataire prévu.

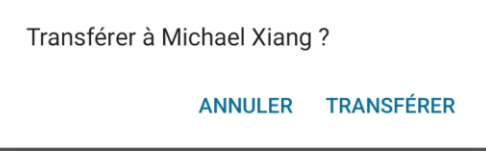

**Remarque** : Avant que la fenêtre **Inviter à rejoindre la conférence** s'ouvre, la boîte de dialogue **Ouvrir dans « BBM Enterprise »**? *peut* s'afficher. Le cas échéant, cliquez sur **Ouvrir** pour accéder à la fenêtre **Inviter à rejoindre la conférence**.

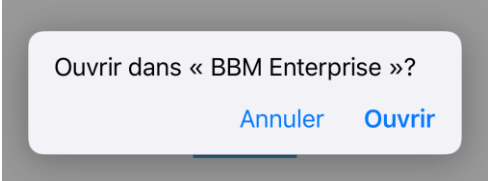

9. Une fois que vous avez sélectionné un utilisateur à inviter à la conférence, la boîte de dialogue suivante s'affiche sur les appareils iOS pour vous permettre de revenir à la fenêtre **Inviter à rejoindre la conférence**, d'inviter d'autres utilisateurs ou de revenir à la conférence. Si vous avez invité tous les utilisateurs voulus, cliquez sur **Terminé** pour revenir à la conférence.

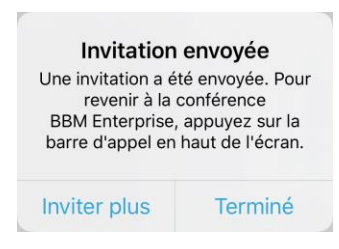

Cette boîte de dialogue ne s'affiche pas sur les appareils Android. Pour inviter d'autres participants à la conférence, cliquez de nouveau sur l'icône **Participant** et le bouton **Ajouter un contact**, comme il est expliqué à l'étape 7.

10. Voici une capture d'écran de la fenêtre de conférence affichée si la fonction de conférence à participants multiples est activée.

**Remarque** : Au début d'une conférence, seul le mode audio est activé. Les utilisateurs, y compris l'hôte, peuvent ensuite activer leur caméra pour participer à la conférence en mode vidéo.

**Remaque** : Pour activer et désactiver les modes audio et vidéo, cliquez sur les icônes de micro et de caméra (voir ci-dessous).

**Remarque :** Un maximum de 15 participants peut participer à une conférence à participants multiples.

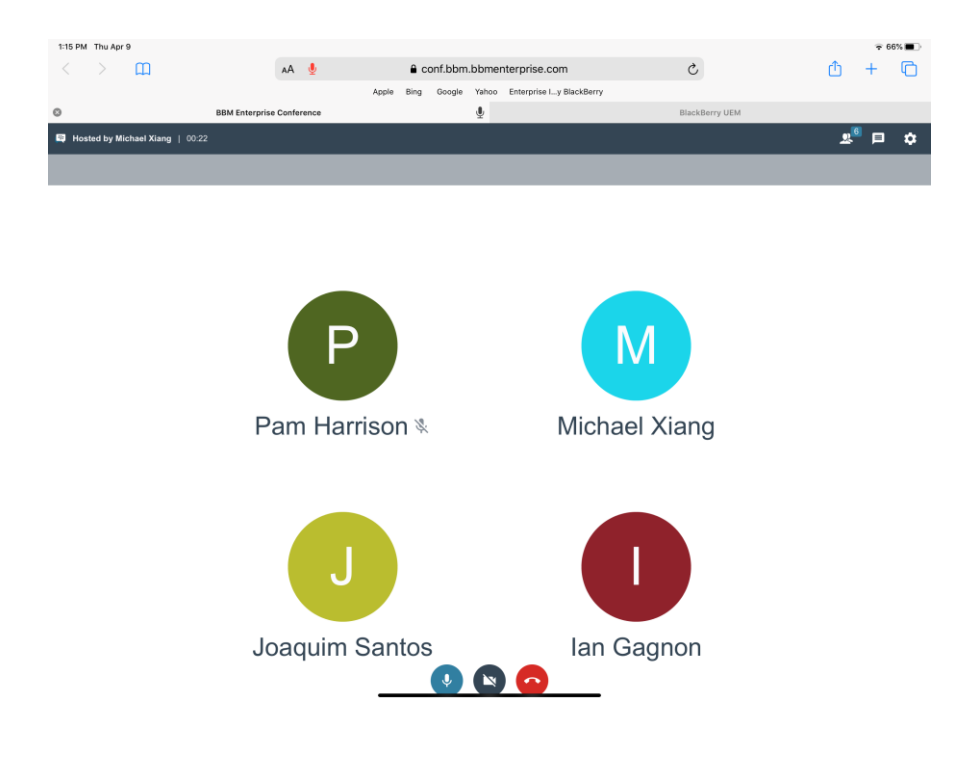

## <span id="page-8-0"></span>**Inviter une personne n'utilisant pas BBME à une conférence**

Voici la marche à suivre pour inviter des personnes qui n'utilisent pas BBME à une conférence à participants multiples.

- 1. Les personnes qui n'utilisent pas BBME peuvent également participer à des conférences à participants multiples puisque celles-ci sont accessibles à partir d'une fenêtre de navigateur. N'importe quel participant à la conférence peut transmettre le lien de la conférence aux personnes qui n'utilisent pas BBME pour les y inviter.
- 2. Pour envoyer le lien de la conférence, cliquez sur l'icône **Participant** pour accéder à la fenêtre des participants, puis cliquez sur l'icône des **autres options** (trois points verticaux ci-dessous). Un sous-menu contenant les deux options suivantes (**Partager le lien de la conférence** et **Copier le lien de la conférence**) s'ouvre.

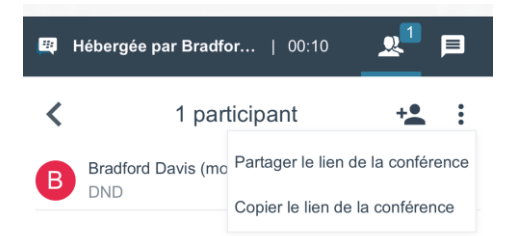

- 3. L'option **Copier le lien de la conférence** copie le lien dans le presse-papiers de l'appareil, ce qui vous permet d'ensuite le copier à l'endroit de votre choix (courriel, message texte, etc.) en vue de le transmettre à des utilisateurs externes.
- 4. Si vous cliquez sur **Partager le lien de la conférence**, une boîte de dialogue similaire à celle illustrée ci-dessous s'affiche pour automatiser l'envoi du lien à l'aide d'autres outils de communication (courriel, message texte, etc.) installés sur votre appareil.

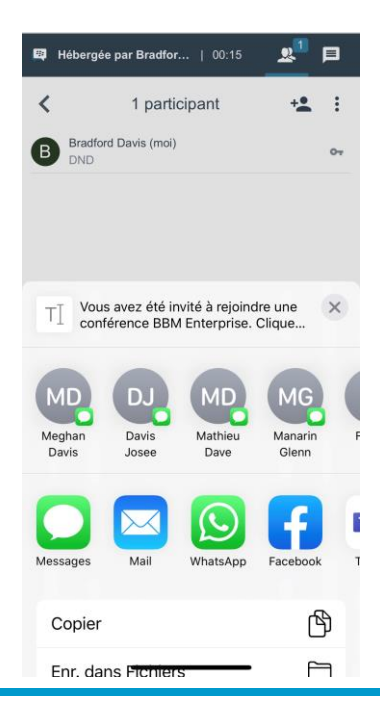

5. Une fois que les destinataires ont reçu et ouvert le lien partagé, la boîte de dialogue suivante s'affiche pour leur demander d'entrer leur nom avant de joindre la conférence.

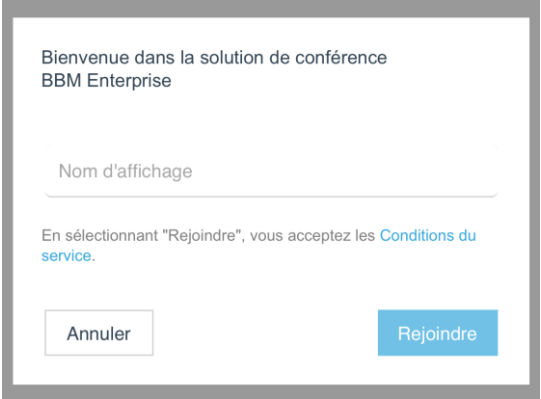

## <span id="page-10-0"></span>**Clavarder durant une conférence à participants multiples**

Voici la marche à suivre pour envoyer un message de groupe durant une conférence à participants multiples.

- 1. Durant une conférence à participants multiples, les participants peuvent échanger des messages entre eux. Tous les participants à la conférence peuvent voir ces messages.
- 2. Pour accéder aux fonctions de clavardage durant une conférence, cliquez sur l'icône de clavardage dans le coin supérieur droit de la fenêtre (voir ci-dessous).

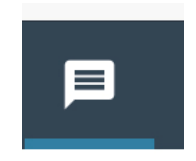

3. Pour envoyer un message au groupe, entrez un message dans la zone de texte (voir ci-dessous), puis cliquez sur la **flèche vers la droite** pour ajouter le message au registre de clavardage.

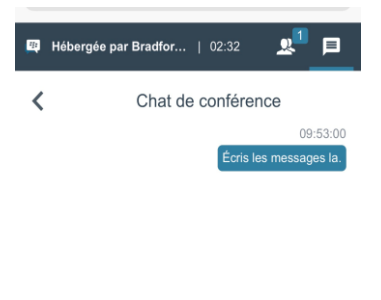

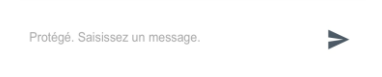